# **TSN510 Bedienungsanleitung**

## 1. **Eigenschaften**

Scanauswahl 600/300 Dpi Direktes Speichern als JPG-Datei auf eine Mikro-SD-Karte/ SDHC Unterstützt Mikro-SD-Karten mit bis 32GB Kostenloser Software-Download für Windows® XP, Windows® Vista™ Windows® 7 und Mac OS® 10.4 oder höher (direkt einstecken, Treiberinstallation nicht erforderlich)

## **2. Aufbau**

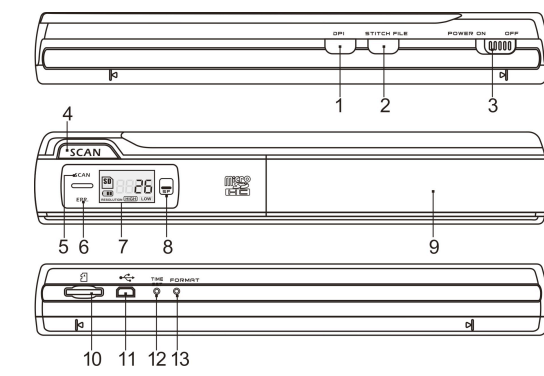

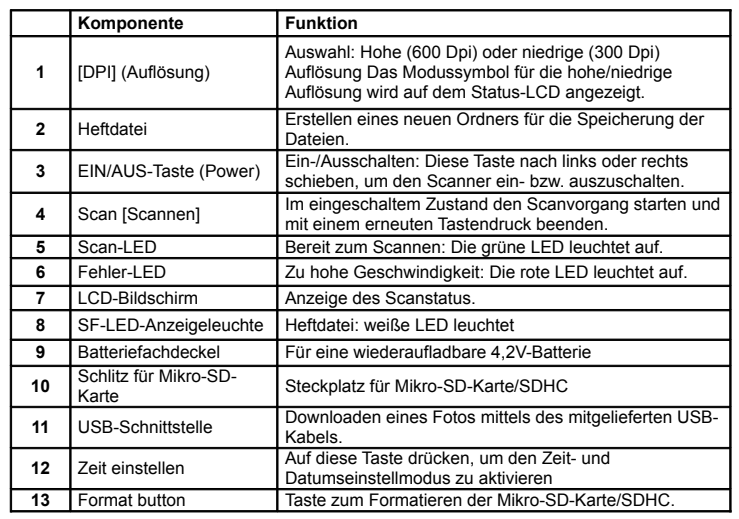

## **3. Erläuterung der Statussymbole**

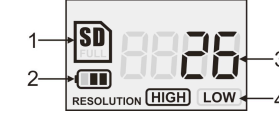

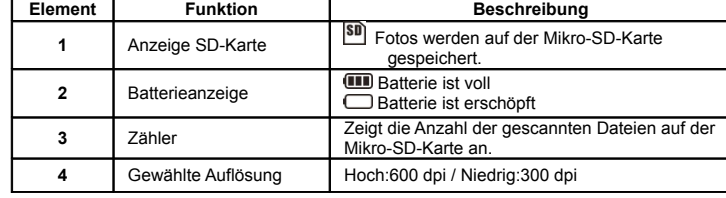

## **4. Betrieb des Scanners 4.1 Einlegen der Batterien**

- 1. Öffnen Sie das Batteriefach. Dazu schieben Sie den Fachdeckel in Pfeilrichtung wie abgebildet nach unten.
- 2. Stellen Sie sicher, dass die Batterie in das Batteriefach eingesetzt wurde. Wenn nicht, setzen Sie eine wiederaufladbare 4,2V-Lithium-Polymer-Batterie in das Batteriefach ein.
- 3. Schalten Sie den Scanner ein. Dazu schieben Sie den [POWER]-Schalter nach links.

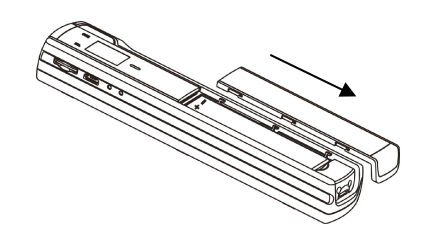

#### **4.2 Einsetzen einer Mikro-SD-Karte (nicht mitgeliefert)**

Für die Inbetriebnahme des Scanners schieben Sie eine Mikro-SD-Karte ein (nicht im Lieferumfang), um Ihre Bilder zu aufzunehmen und zu speichern. Einsetzen der Mikro-SD-Speicherkarte:

- 1. Schalten Sie den Scanner aus.
- $2.$  Stecken Sie die Mikro-SD-Karte in den Schlitz für die SD-Karte und drücken vorsichtig auf die Karte (die Metallseite muss oben sein). bis sie eingerastet.
- **Anmerkung:** Die Karte nicht mit Gewalt in den Schlitz drücken. Gefahr einer Beschädigung des Scanner und der Mikro-SD-Speicherkarte. Richten Sie die Position der Mikro-SD-Karte (wie dargestellt) aus und versuchen Sie es erneut.

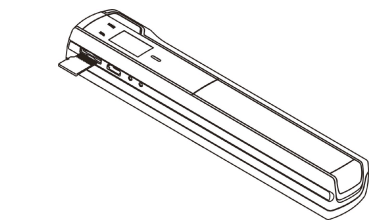

#### **4.3 Zeiteinstellung**

- 1. Drücken Sie auf die [TIME SET]-Taste (Zeiteinstellung), um den Zeiteinstellmodus mit einem dünnen und stumpfen Gegenstand, wie z.B. einer Büroklammer, durch Drücken der Taste zu aktivieren. Auf dem LCD-Bildschirm erscheint "1##" für das Jahr, wobei "##" für eine Reihe von Ziffern steht, die zum Übereinstimmen mit der tatsächlichen Zeit bzw. dem Datum abgeändert wird.
- 2. Drücken Sie auf die [STITCH FILE]- oder [DPI]-Tasten (Heftdatei, bzw. DPI), um das gegenwärtige Jahr auszuwählen.
- 3. Drücken Sie auf die [SCAN]-Taste (Scannen), um die Einstellung zu bestätigen. Auf dem LCD-Bildschirm wird nun"2##" angezeigt.
- 4. Wiederholen Sie die Schritte 2 und 3, um den Monat, das Datum, die Stunde und die Minute einzustellen.

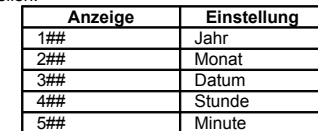

5 Nach dem Einstellen der Minute, "5##", drücken Sie erneut auf die [TIME SET]-Taste (Zeiteinstellung), um den Vorgang der Einstellung der Zeit und des Datums zu beenden.

#### **4.4 Formatieren der Mikro-SD-Speicherkarte**

**Hinweis:** Während dem Formatieren wird der ganze Inhalt auf der microSD-Karte gelöscht.

- 1. Schieben Sie eine microSD-Karte mit ihrer Metallseite nach oben in den Scanner ein. Danach den Scanner einschalten.
- 2. Drücken Sie mit einem dünnen und stumpfen Gegenstand, wie z.B. mit dem Ende einer Büroklammer, auf die [FORMAT]-Taste (Formatieren). Auf dem LCD-Bildschirm erschein ein "F".
- 3. Drücken Sie einmal auf die [SCAN]-Taste (Scannen), um mit dem Formatieren der microSD-Karte zu beginnen.

#### **4.5 Den Scanner kalibrieren**

**Hinweis:** Führen Sie die Kalibrierung nur durch, wenn der Weißabgleich eingestellt werden muss.

- 1. Schalten Sie den Scanner durch Schieben der [POWER]-Taste (EIN/AUS-Taste) auf ON (EIN) ein. Danach den Scanner auf das mitgelieferten "Weißabgleich-Kalibrierung"- Papier setzen.
- 2. Klicken Sie auf die [STITCH FILE]-Taste (Heftdatei) und halten diese gedrückt. Beim Gedrückthalten dieser [STITCH FILE]-Taste (Heftdatei) drücken Sie auf die [SCAN]- Taste (Scannen) und lassen danach beide Tasten los. Das SD-Symbol [SD] wird blinken und die "GRÜNE" und "ROTE" LED-Leuchtdiode leuchten auf.
- $3.$  Bewegen Sie den Scanner nicht. Warten Sie, bis die "ROTE" LED-Leuchtdiode ausschaltet. Die "GRÜNE" LED-Leuchtdiode leuchtet weiter.
- 4. Wenn nur die "GRÜNE" LED-Leuchtdiode leuchtet, beginnen Sie mit dem Scannen des weißen Papiers, indem Sie den Scanner über das weiße Papier fahren, bis die "GRÜNE" LED-Leuchtdiode erlischt. (Schieben Sie den Scanner rückwärts, falls notwendig.)
- 5. Schieben Sie die [POWER]-Taste (EIN/AUS) auf OFF (AUS), um den Scanner auszuschalten. Der Kalibriervorgang ist beendet.

#### **4.6 Einstellen der Auflösung**

- 1. Drücken Sie auf die [DPI]-Auflösungstaste des Scanners, um zwischen der hohen Auflösung (600 dpi) und der niedrigen Auflösung (300 dpi) auszuwählen.
- 2. Der Modus der hohen oder niedrigen Auflösung erscheint auf dem LCD-Bildschirm, um Ihre Auswahl anzuzeigen.

#### **4.7 Heftdatei**

Um die gescannten Dateien in einen neuen Ordner auf der microSD-Karte zu gruppieren, wenden Sie die Heftdateien-Funktion an.

- 1. Drücken Sie auf die [STITCH FILE]-Taste (Heftdatei), um auf der microSD-Datei einen neuen Ordner zum Speichern der Dateien zu erstellen. Die weiße SF-LED-Leuchtdiode leuchtet auf.
- 2. Scannen Sie Ihre Dokumente. Ihre Dateien werden in den neuen Ordner gespeichert.
- $3.$  Zum Speichern einer neuen Reihe der gescannten Dokumente in einem anderen Ordner drücken Sie erneut auf die [STITCH FILE]-Taste (Heftdatei), um einen neuen Ordner zu erstellen.

**Für eine optionale Gratis-Heftsoftware laden Sie das Programm von der folgenden Link herunter: http://research.microsoft.com/en-us/um/redmond/groups/ivm/ice/**

#### **4.8 Scannen**

**Hinweis: Zum Scannen stellen Sie bitte sicher, dass Ihr Scanner nicht am Computer angeschlossen ist.**

- 1. Schalten Sie den Scanner ein. Dazu schieben Sie die [POWER]-Taste (EIN/AUS) auf ON (EIN).
- 2. Legen Sie das Dokument auf eine ebene Oberfläche und drücken es mit einer Hand darauf.
- $3.$  Legen Sie den Scanner auf den Papierrand und ungefähr 1,6 bis 1,9 cm auf das Papier, um sicherzustellen, dass das ganze Dokument gescannt wird. Stellen Sie sicher, dass der Scannbereich zwischen der Anzeige der Scannbreite, die auf der Seite des Scanners markiert ist, beibehalten wird.

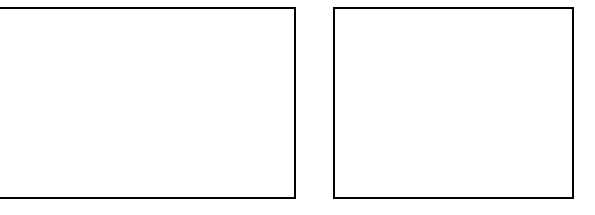

4. Halten Sie den Scanner flach gegen das Material gedrückt und drücken einmal auf die [SCAN]-Taste (Scannen).

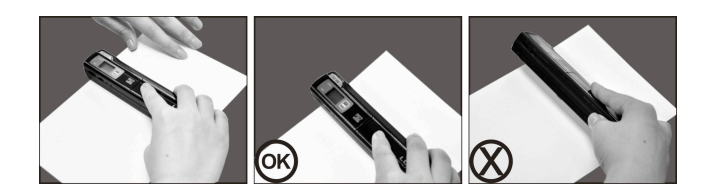

- 5. Fahren Sie langsam mit dem Scanner über das Dokument und halten dabei Ihre Hand ruhig, um die beste Qualität des gescannten Bildes zu erzielen.
- 6. Drücken Sie erneut auf die [SCAN]-Taste (Scannen), um das Scannen zu beenden.

## 5. **LED-Anzeigen**

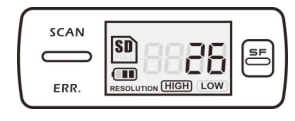

SCAN "GRÜNE" SCAN-LED EIN > Scannen wird durchgeführt. "GRÜNE" SCAN-LED AUS **DE** Bereitschaft / Scannen vollständig.

ERR. "ROTE" FEHLERANZEIGE-LED EIN  $\rightarrow$  Zu schnelles Scannen. Kann zu einem Fehler des Scannens führen. Neustarten und erneut scannen. "ROTE" FEHLERANZEIGE-LED AUS **Fehlerfreie Scanngeschwindigkeit.** 

```
Scannen wird fortgesetzt.
```
----------------------------------------------------------------------------------------------------

"BLAUE" SF-LED EIN/AUS **Deuer Ordner wurde erstellt**. SF

**∗ Beim Drücken auf die SCAN**-Taste wird das Scannen gestartet

\* Zum BEENDEN des Scannens drücken Sie erneut auf die SCANLTaste

## **6. Betrachten der gescannten Bilder**

1. Schließen Sie den Scanner an Ihren Computer an und schalten den Scanner ein.

2. Ihr Computer sollte den Scanner als eine "entfernbare Diskette" erkennen. Klicken Sie auf "Den Ordner zum Betrachten der Dateien öffnen", um die gescannten Bilder zu betrachten und zu importieren.

**HINWEIS:** Falls das entfernbare Gerät nicht automatisch gestartet wird, gehen Sie zu "Arbeitsplatz" (PC) und suchen nach dem Gerät unter "Entfernbarer Speicher".

**HINWEIS:** Im Modus zum Ausschalten schließen Sie Ihren Scanner an Ihren Computer, um die Batterie zu laden, ODER verwenden Sie den mitgelieferten Netzadapter.

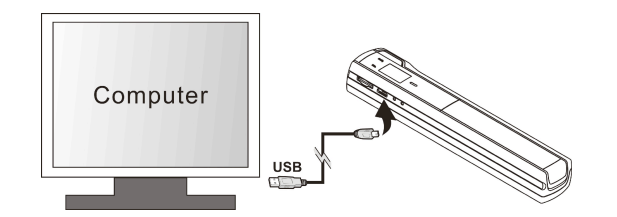

# **7. Spezifikationen**

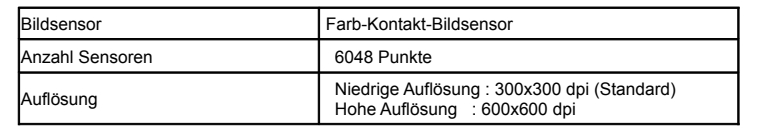

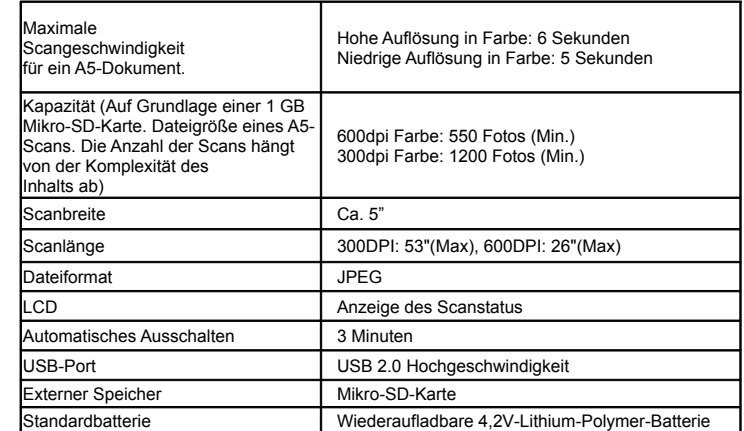

## **8. Mindestanforderungen an den Computer**

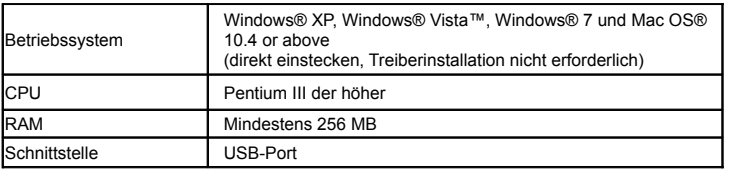

# **9. Störungserkennung**

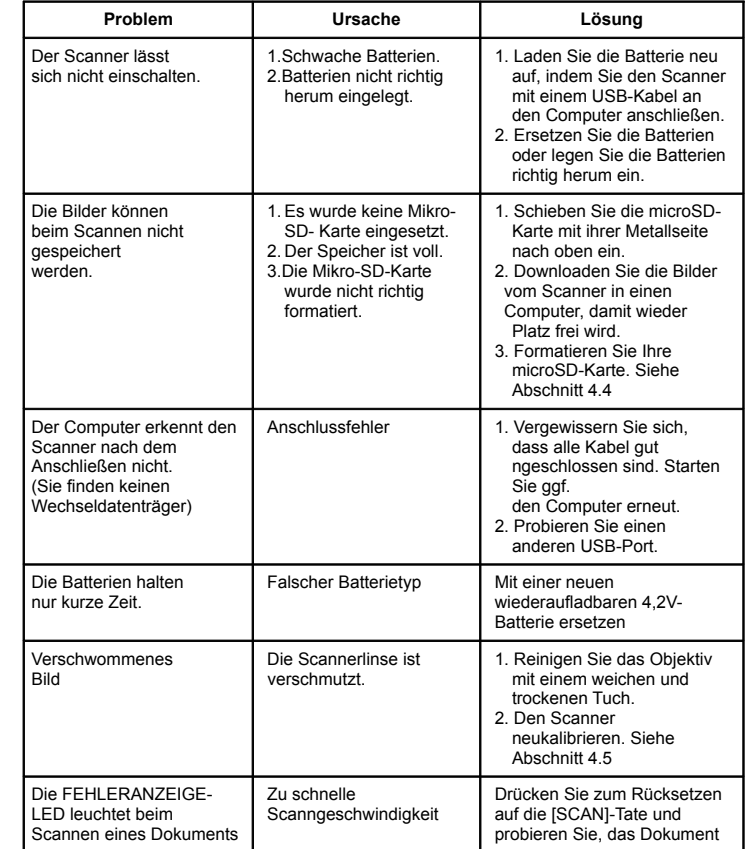

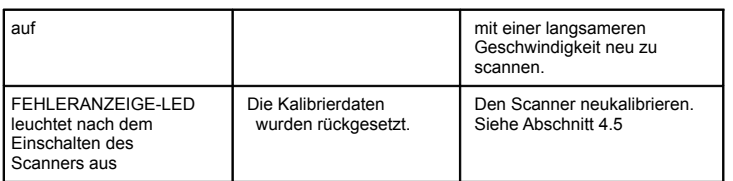

### **Entsorgungshinweise**

#### **Altbatterie- Rücknahme**

Altbatterien dürfen nicht in den Hausmüll. Verbraucher sind verpflichtet, Batterien zu einer geeigneten Sammelstelle bei Handel oder Kommune zu bringen. Bitte kleben Sie bei Lithiumbatterien die Pole ab und achten bitte auf völlige Entladung der Batterie. Altbatterien enthalten möglicherweise Schadstoffe oder Schwermetalle, die Umwelt und Gesundheit schaden können. Batterien werden wieder verwertet, sie enthalten wichtige Rohstoffe wie Eisen, Zink, Mangan oder Nickel. Die Umwelt sagt Dankeschön. Die Mülltonne bedeutet: Batterien und Akkus dürfen nicht in den Hausmüll. Die Zeichen unter den Mülltonnenstehen für:

Pb: Batterie enthält Blei Cd: Batterie enthält Cadmium Hg: Batterie enthält Quecksilber **Hinweise zum Umweltschutz** Dieses Produkt darf am Ende seiner Lebensdauer nicht über den normalen Haushaltsabfall entsorgt werden, sondern muss an einem Sammelpunkt für das Recycling von elektrischen und elektronischen Geräten abgegeben werden. Das Symbol auf dem Produkt, der Gebrauchsanleitung oder der Verpackung weist darauf hin. Die Werkstoffe sind gemäß ihrer Kennzeichnung wiederverwertbar. Mit der Wiederverwendung, der stofflichen Verwertung oder anderen Formen der Verwertung von Altgeräten leisten Sie einen wichtigen Beitrag zum Schutze unserer Umwelt. Windows® XP, Windows® Vista™, Windows® 7 sind eingetragene Warenzeichen der Microsoft Corporation. Mac OS® ist ein eingetragenes Warenzeichen der Apple Inc. Sämtliche Waren- und Markenzeichen sind Eigentum der jeweiligen Inhaber.FC CE  $\mathbb{Z}$